保管用

日頃は、本校の教育活動に対しまして、ご理解・ご協力をいただきありがとうございます。 さて、新型コロナウイルス感染拡大に伴い、今後休校等の措置になった場合は、Microsoft Teams や各種ソフトウェアを活用して、学習を進めていく予定です。ご家庭においても活用でき るよう、各種ソフトウェアのログイン方法を記載しますので、大切に保管をお願いいたします。

## Microsoft Teamsの使い方(オンライン授業で使用)

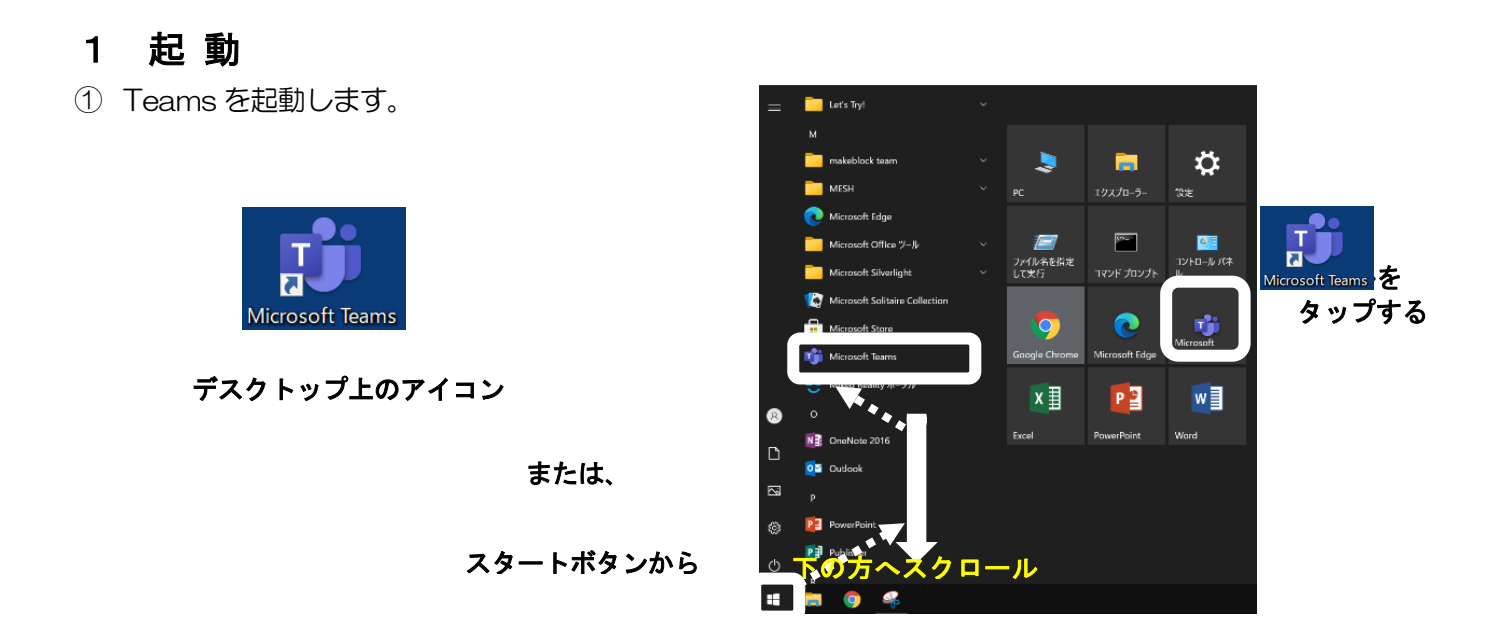

- ② 起動すると、右のような画面が表示されます。
	- ID(例:20s\*\*\*\*\*\*@giga.nagoya-c.ed.jp)を 入力し、 [サインイン] をタップします。
	- ※ 2 回目以降、この画面が表示されず、⑤まで 進むことがあります。

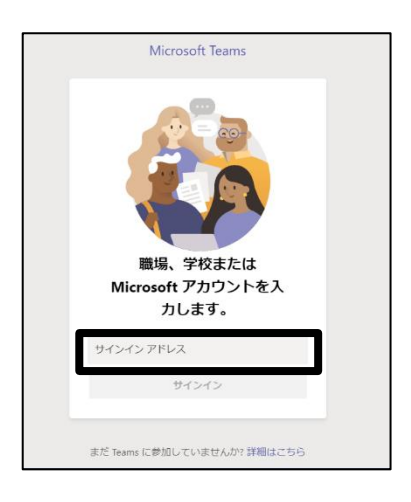

- ③ 「パスワードの入力」の画面でも、
	- パスワード(例:k@\*\*\*\*\*\*)を入力し、 [サインイン]をタップします。

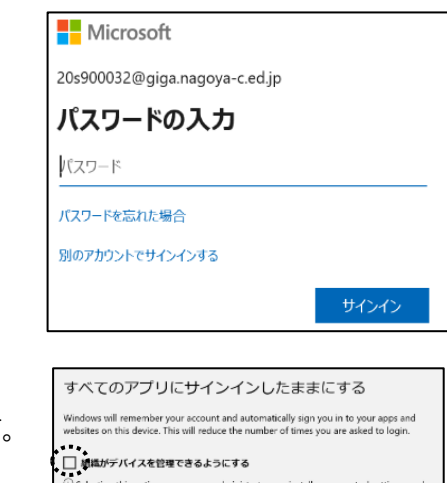

④ 「組織がデバイスを登録できるようにする」のチェックを外し、 「いいえ、このアプリにのみサインインします」をタップします

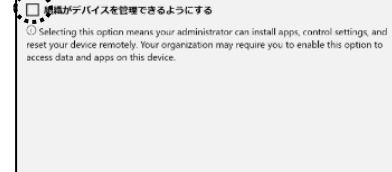

⑤ 起動しました。

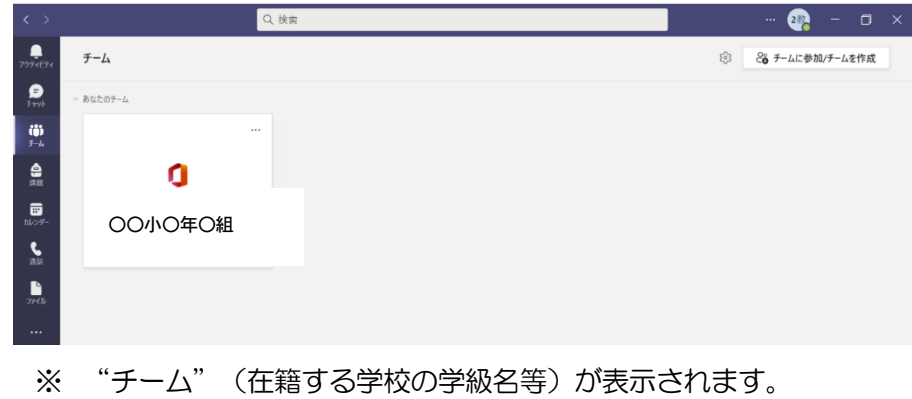

## 2 オンライン会議に参加する

① 画面左のメニューの「カレンダー」をタップします。

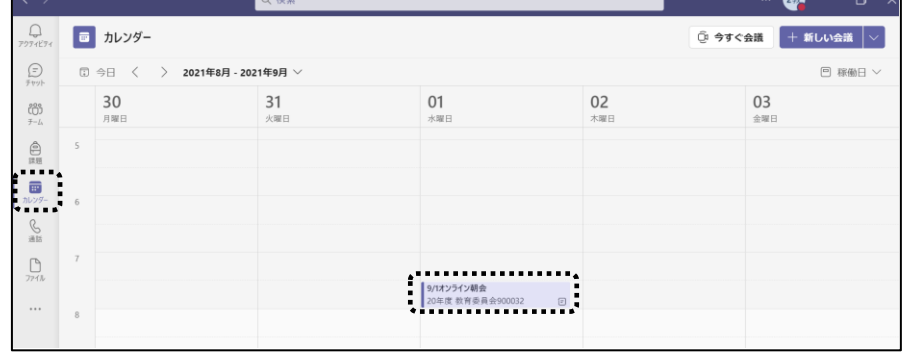

② 時間が来ると、項目内に[参加]ボタンが表れるので、タップして会議に参加します。

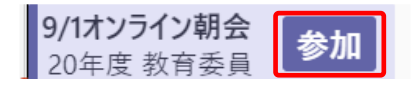

3 → [参加] ボタンを押して、以下の設定をして「今すぐ参加」をタップして会議を開始・参加します。

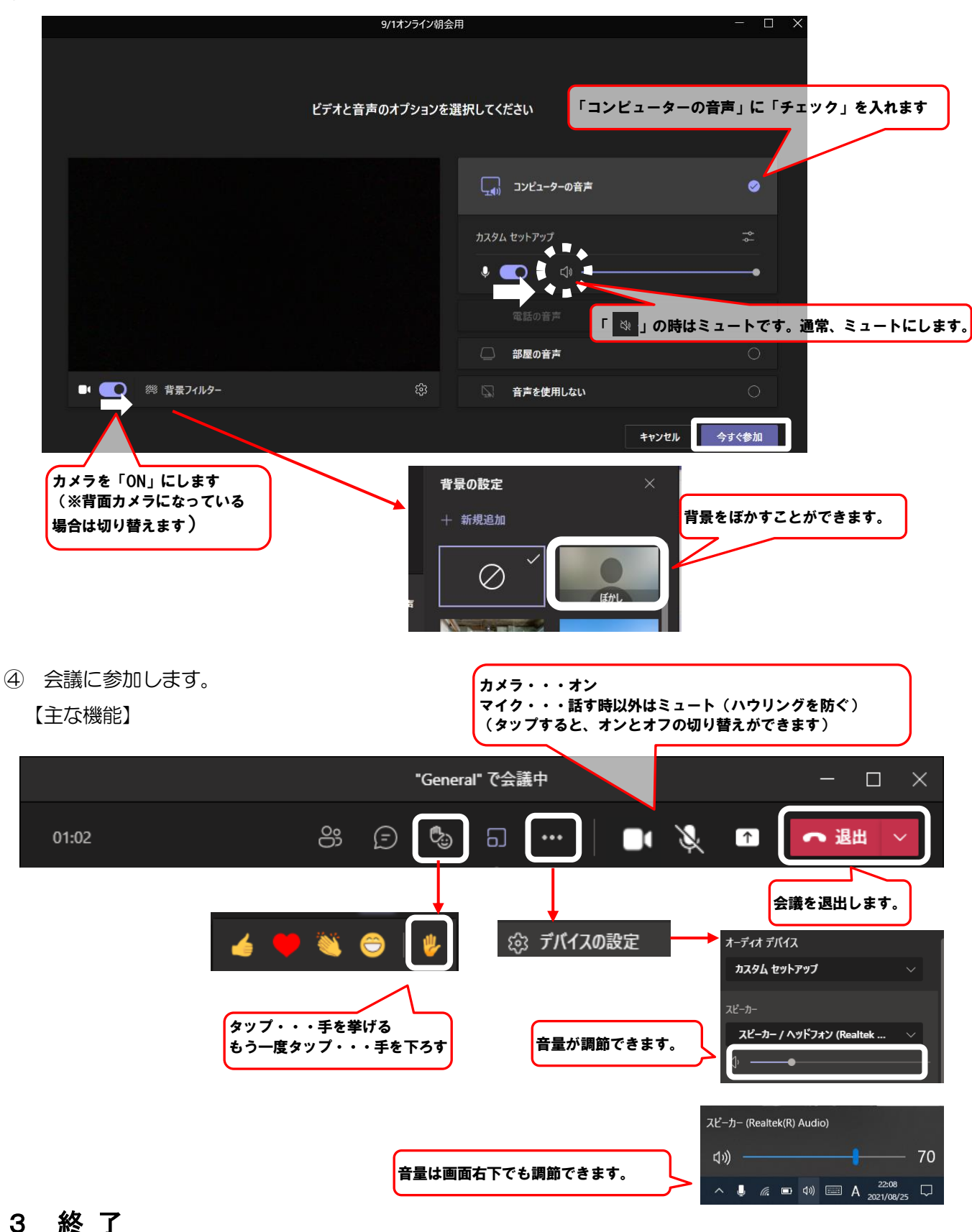

画面右上の「✕」をタップして終了します。

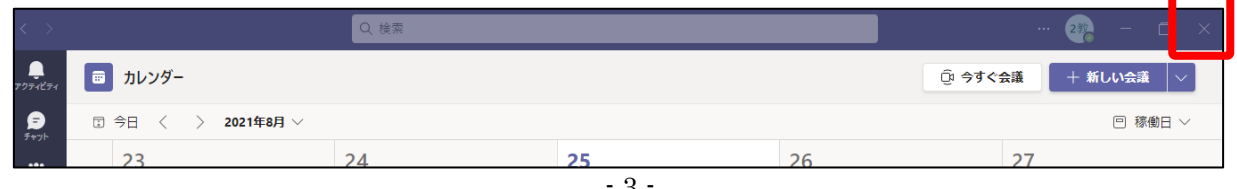

## 各ソフトウェアのログイン方法

基本的に以下のソフトウェアは、アイコンをクリックするだけで、IDやパスワードを入力する必要なく 個人のページを閲覧できるようにしてあります。しかし、前回使用時にログアウトして終了した場合や、 不具合があった場合などには以下の手順でログインをしてください。

## スクールライフノート きゅうきゅうきゅうきゅうきゅうきゅうきゅう

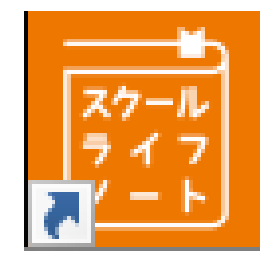

デスクトップのアイコンを タップします。

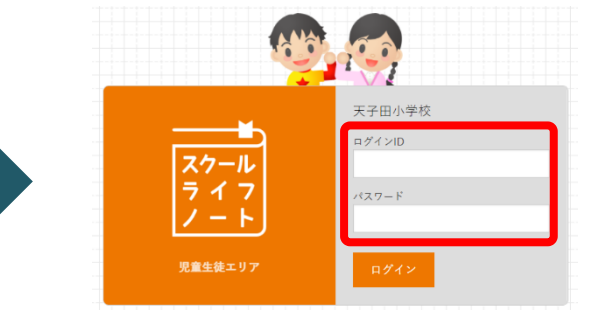

ID 例:20s\*\*\*\*\*\* パスワード例: k@\*\*\*\*\*\*

を入力し、ログインをタップします。

ロイロノート・スクール 

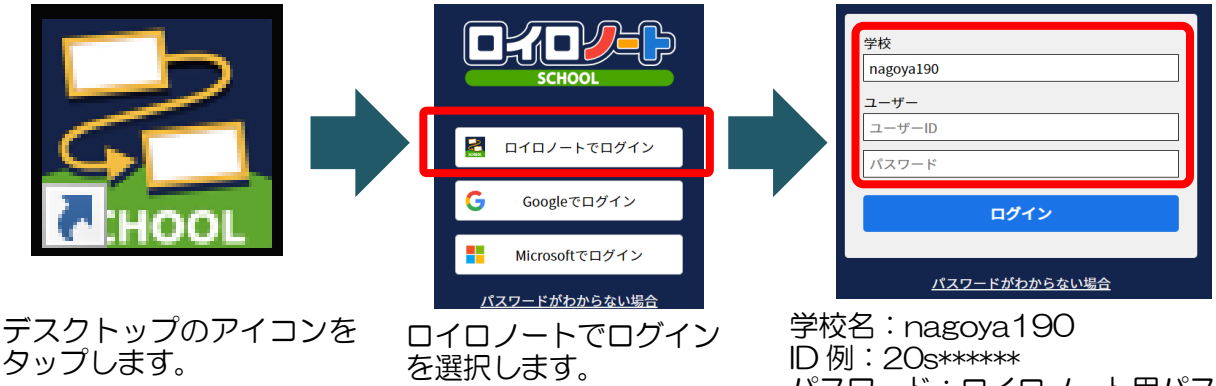

パスワード:ロイロノート用パスワード

を入力し、ログインをタップします。

**Qubena** 

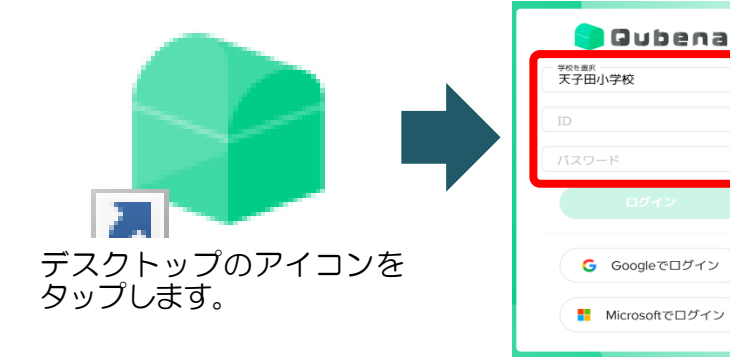

学校を選択:天子田小学校 ID 例:20s\*\*\*\*\*\* パスワード例:k@\*\*\*\*\*\*

を入力し、ログインをタップします。

- 4 -